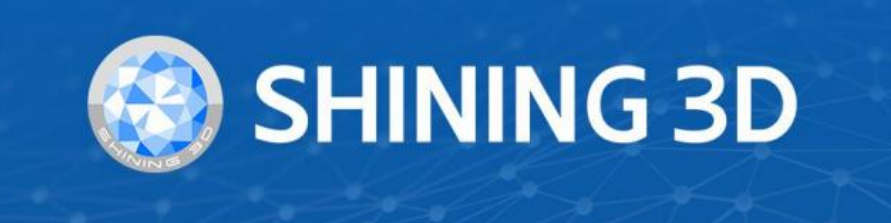

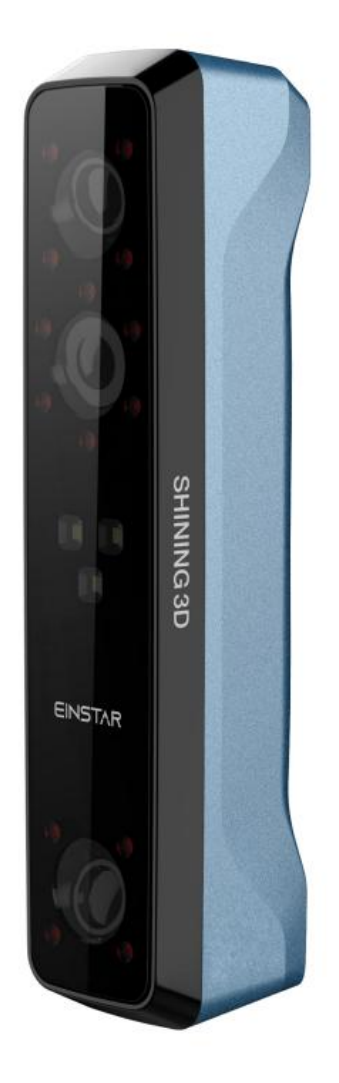

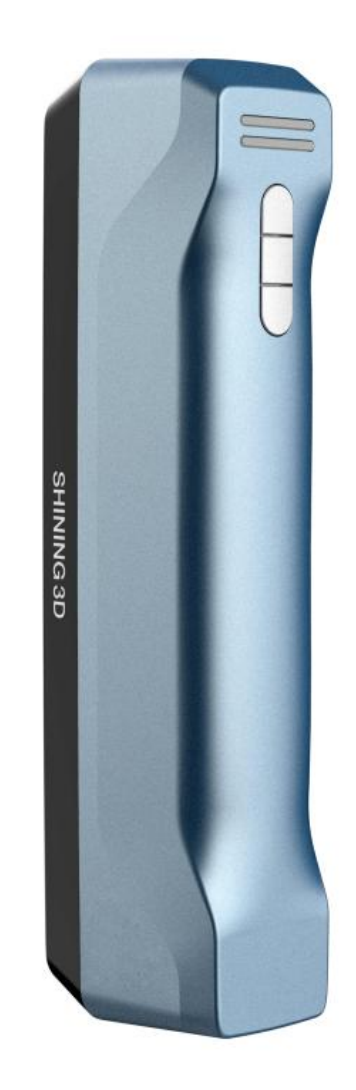

# **EINSTAR**

 $V1.0.6$ 

# **User Manual**

## Table of Contents

#### Overview

#### **[Disclaimer](#page--1-0)**

- Safety [instructions](#page-4-0)
- [Compliance](#page-4-1)
- About this [document](#page-5-0)

#### **[Device](#page-6-0)**

- [Appearance](#page-7-0)
	- [Scanner](#page-7-1)
	- [Component](#page-8-0)
- [Connect](#page-9-0) the cable
- Hold the [scanner](#page-11-0)

#### **Install [software](#page-12-0)**

- Computer & Operating system [requirement](#page-13-0)
	- [CPU](#page-13-1)
	- [OpenGL](#page-14-0)
	- [GPU](#page-15-0)
- Get the [installation](#page-16-0) package
- [Install the](#page-17-0) software

#### **[Activate](#page-17-1) the device**

- [Register](#page-18-0) for Shining 3D User Account
- Log in Shining 3D User [Account](#page-19-0)
- [Activate](#page-19-1) the device
	- Online [activation](#page-19-2)
	- Offline [activation](#page-20-0)

#### **[Upgrade](#page-21-0)**

- [Firmware](#page-22-0) upgrade
- [Software](#page-22-1) upgrade

#### **[UI](#page-23-0)**

- [Navigation](#page-24-0) bar
- Settings and [feedback](#page-24-1)
	- [Social](#page-25-0)
	- [Settings](#page-25-1)
	- [Help](#page-25-2)
- Other [component](#page-26-0)

### **[Quick](#page-27-0) guide**

### **[Calibration](#page-28-0)**

- Video [instruction](#page-29-0)
- [Calibration](#page-29-1)
	- [Steps](#page-30-0)
- White [balance](#page-31-0)
	- [Steps](#page-31-1)

#### Scan

### **[Workflow](#page--1-0)**

#### **[Preparation](#page-35-0)**

- [Preparation](#page-36-0) for portrait scan
	- [Hair](#page-36-1)
- [Preparation](#page-36-2) for different object

### **[Project](#page-37-0) and project group**

- [Project](#page-38-0) group
	- [Create](#page-38-1) project group
	- Open [project](#page-38-2) group
- [Project](#page-39-0)

### **[Project](#page-40-0) setting**

- [Alignment](#page-41-0)
- [Resolution](#page-41-1)
- [Texture](#page-42-0)

### Scanning

### **Scan [setting](#page--1-0)**

- [Brightness](#page-43-0)
- Working [distance](#page-43-1)
- Other [function](#page-43-2)

### **[Scanning](#page-44-0)**

- [Preview](#page-45-0) / Scan / Pause
- [Generate](#page-45-1) point cloud

### **[Scan](#page-46-0) data edit**

- [Cutting](#page-48-0) plane
	- [Create](#page-48-1) cutting plane
	- Set [cutting](#page-49-0) plane

### **Scan [functions](#page-49-1)**

### **Align point [cloud](#page-50-0)**

### Post processing

### **[Mesh](#page--1-0)**

- [Mesh](#page-52-0) type
- Mesh [optimization](#page-52-1)

### **Mesh [editing](#page-54-0)**

- Left [panel](#page-55-0)
- [Bottom](#page-57-0) panel
- Right [panel](#page-57-1)

### **[Measurement](#page-58-0)**

- Create [features](#page-59-0)
	- [Point](#page-59-1)
	- [Line](#page-59-2)
	- [Plane](#page-60-0)
- [Movement](#page-60-1)
- [Measure](#page-61-0)

## <span id="page-4-0"></span>Safety instructions

<span id="page-4-1"></span>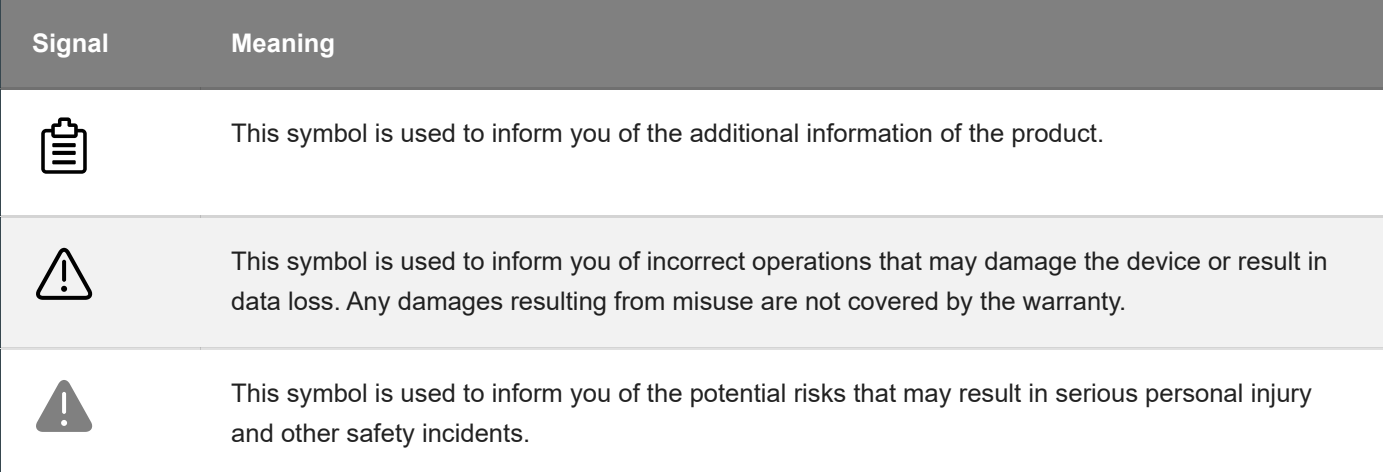

### **Compliance**

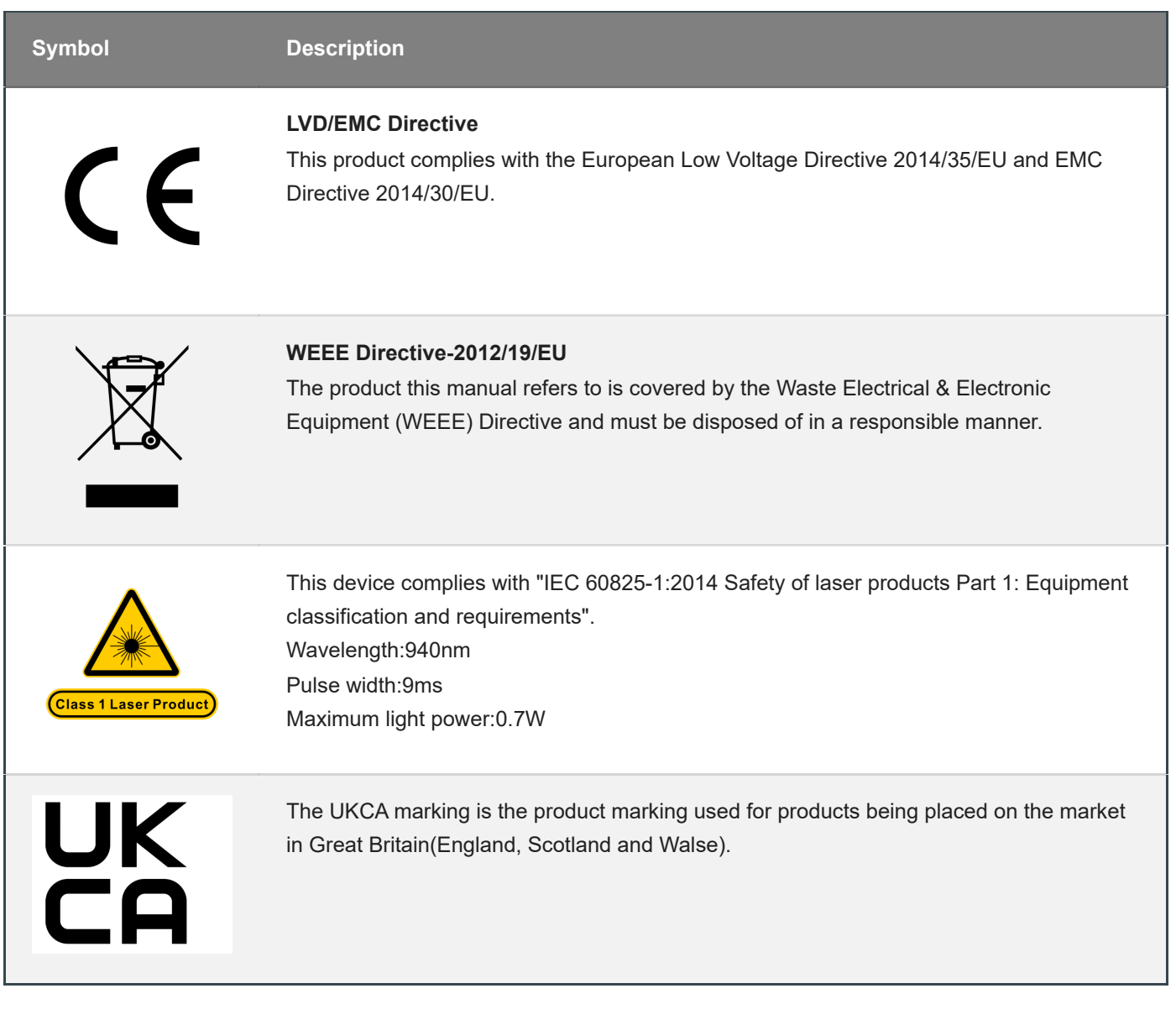

### <span id="page-5-0"></span>About this document

This document is related to your safety, lawful rights and responsibilities. Read it carefully before installing and using the product.

- SHINING 3D Tech Co., Ltd. (hereinafter referred to as "the Company") owns complete intellectual property rights for the contents of this document and, without the written consent of the Company, it is not allowed to copy, transmit, publish, reedit, compile or translate any contents of this document for any purpose or in any form.
- The document is a guidance for installing, operating, and maintaining the product, including the Device, software, or other products provided by the Company, to which the document is applicable. The document does not serve as the quality guaranty for the product. While the Company makes all efforts to ensure the applicability of the content of the document, it reserves the right to interpret and modify the content of the document and possible errors and omissions therein. The contents of the document are subject to changes without further notice.
- Images and diagrams in the document are presented to provide convenience to readers. In the event that any images or diagrams are inconsistent with the physical product, the later shall prevail.
- It is recommended that professionals or technicians shall operate and/or use relevant Products. The Company shall not be held responsible for any damages and/or losses caused by negligence, environmental factors, or improper maintenance and use, or any other factors other than due to the quality of the Product.
- Disputes arising from the document and related Products thereof shall be governed by the laws of he People's Republic of China.
- In the event of any ambiguity and/or any advice on the contents of the document, contact us by the contact info in this document.

<span id="page-6-0"></span>For more information, please visit our support website: support.einstar.com [\(https://support.einstar.com/\)](https://support.einstar.com/)

## **Device**

Please read carefully before the first time of using Einstar (hereinafter referred to as the "Scanner").

### <span id="page-7-0"></span>Appearance

<span id="page-7-1"></span>**Scanner** 

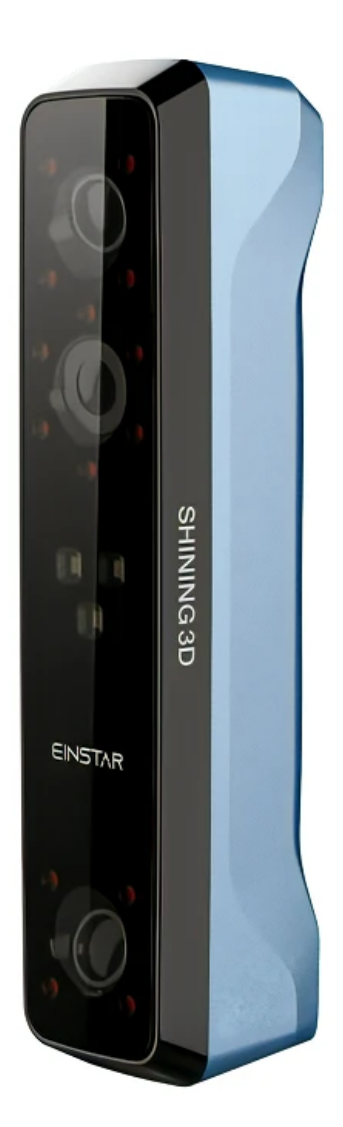

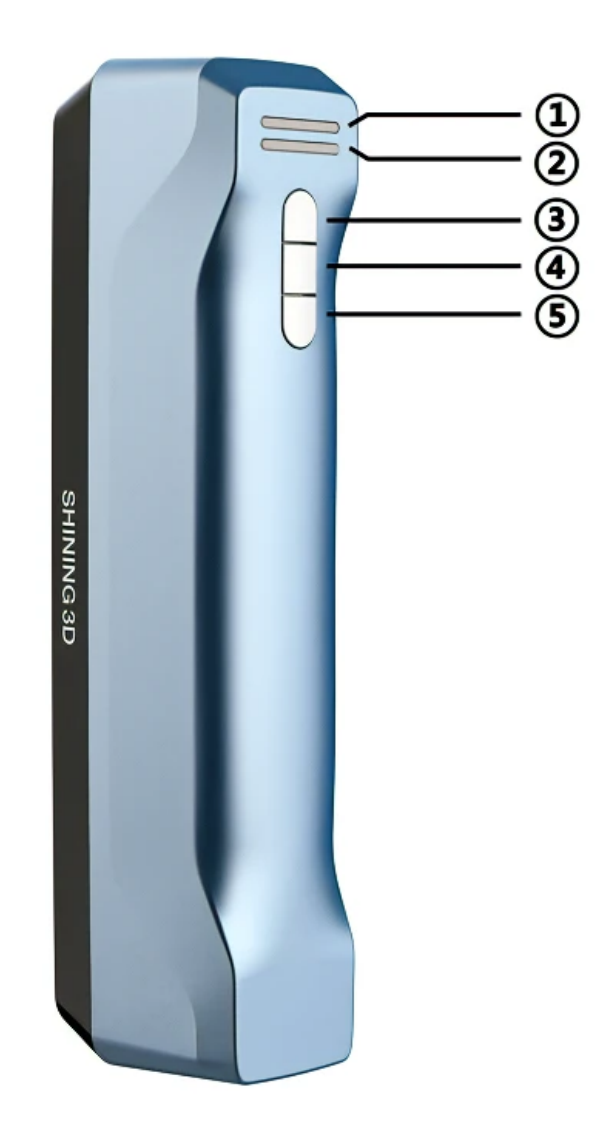

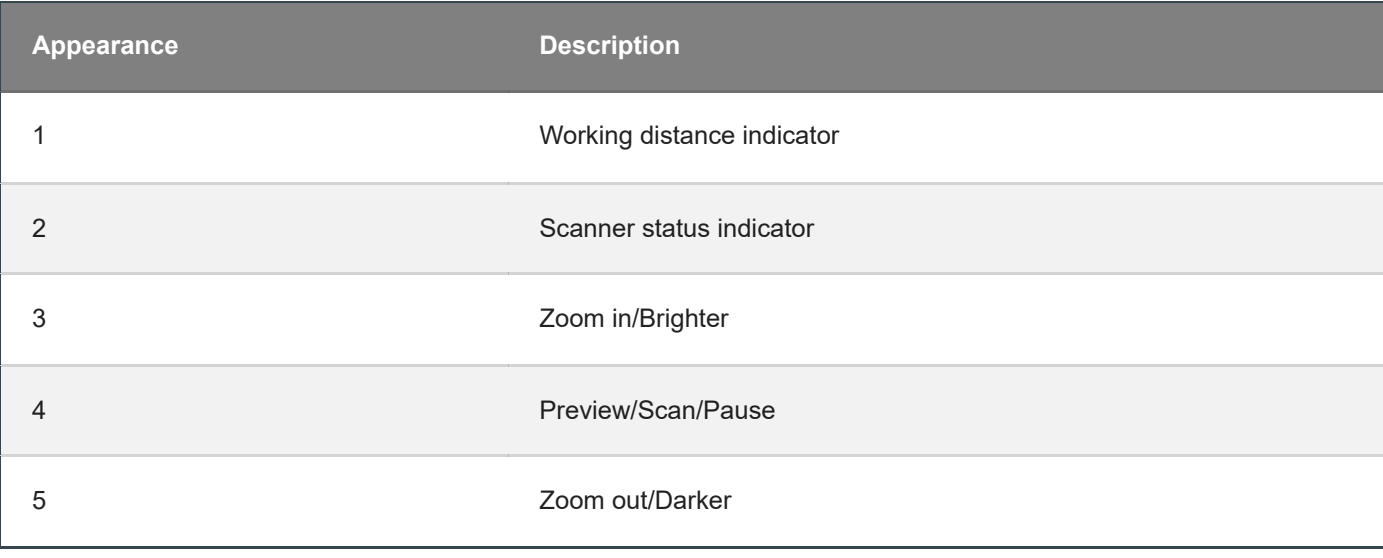

## During scan, press scan button twice to enter brightness adjustment, then you can use button 3 and 5. **Note**

### <span id="page-8-0"></span>Component

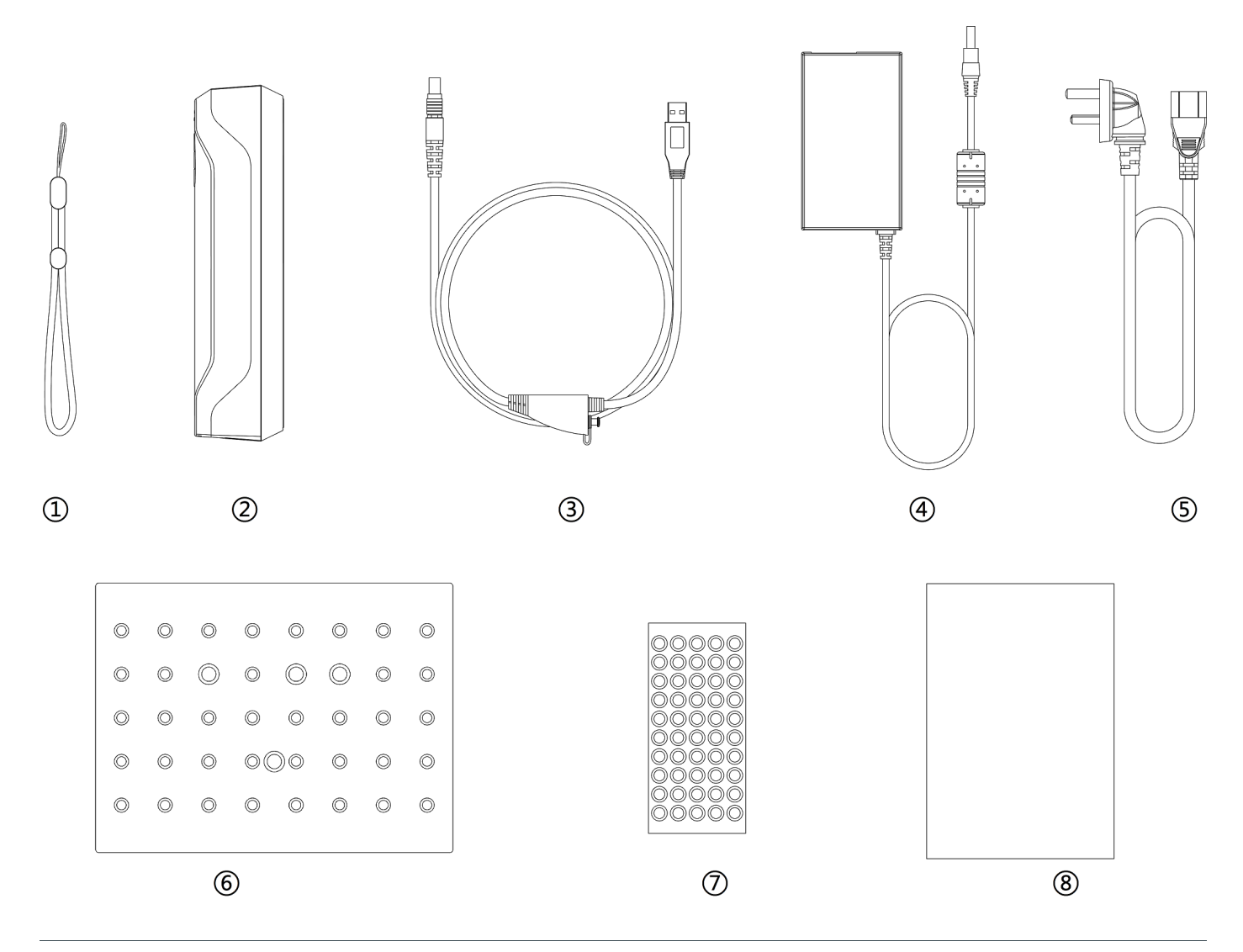

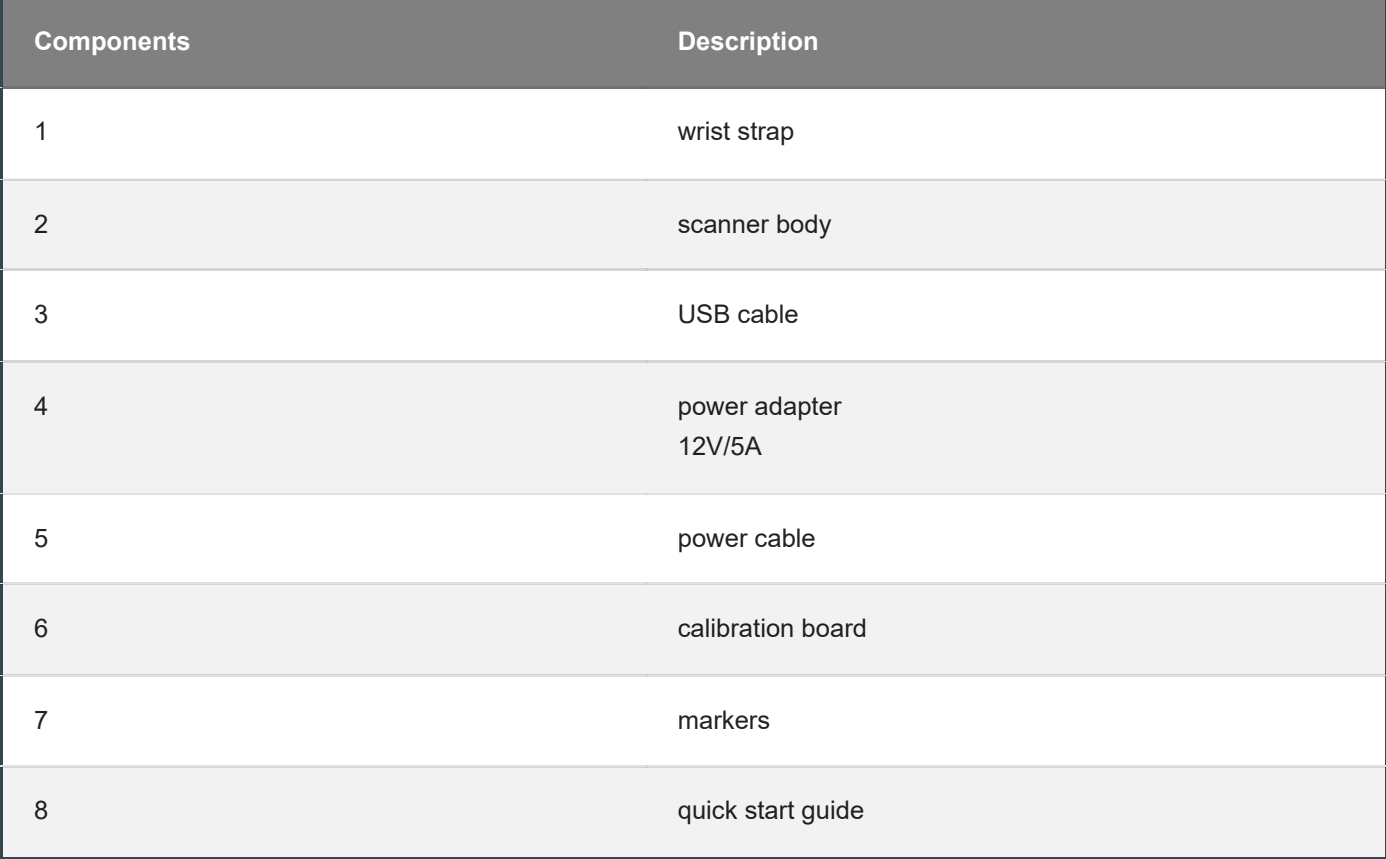

### <span id="page-9-0"></span>Connect the cable

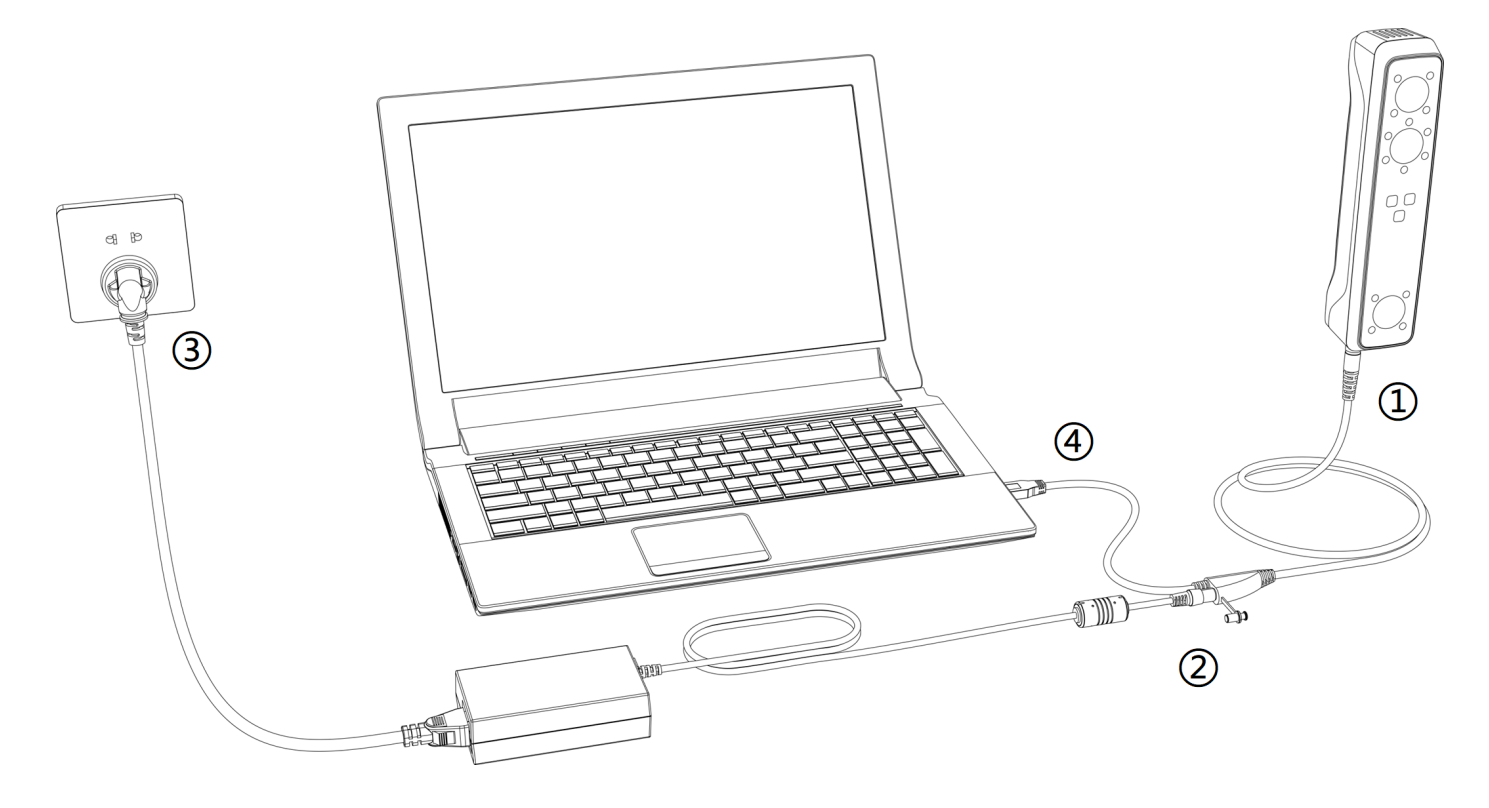

#### **Warning**

Make sure you are using the correct power adapter (12V/5A). Please [install the](#page-12-0) software before using the device.

#### **Steps**

1. Plug USB cable into the bottom of Scanner, the red dot should be consistent with the front side of the scanner.

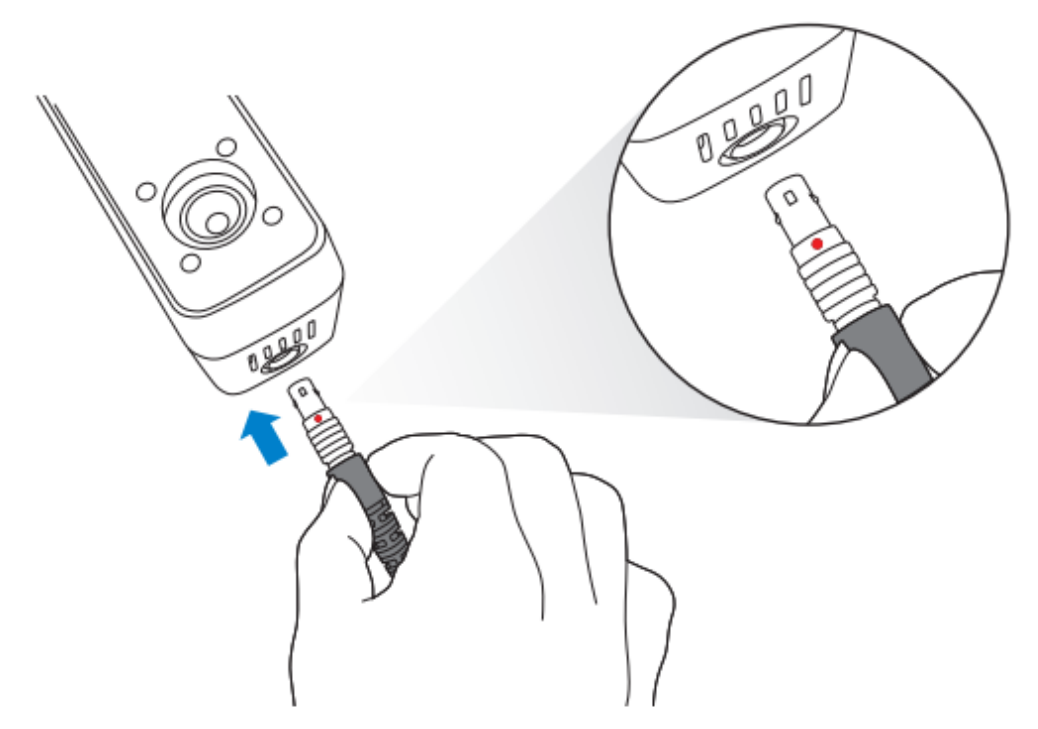

2. Plug the power cable into the USB cable.

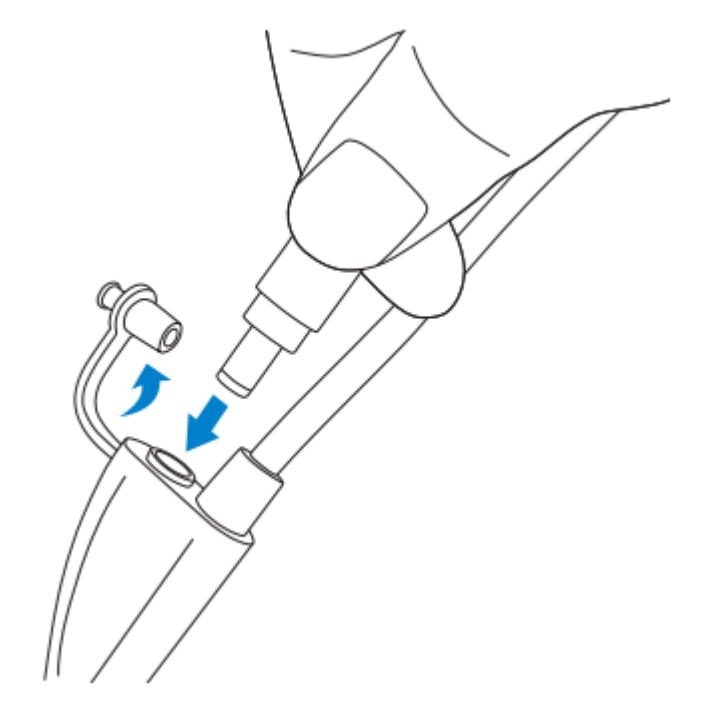

3. Power on and the LED indicator should show blue.

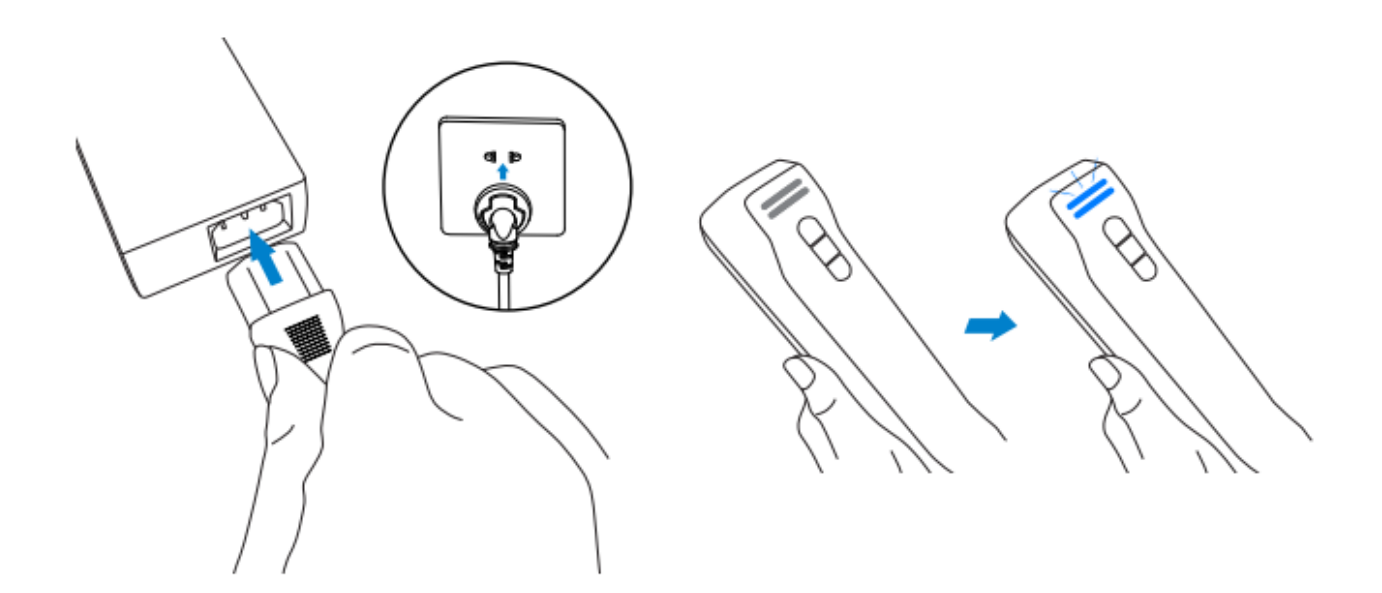

4. Plug the other side of USB cable into the USB port of computer.

Now you can see our device in your Device Manager.

<span id="page-11-0"></span>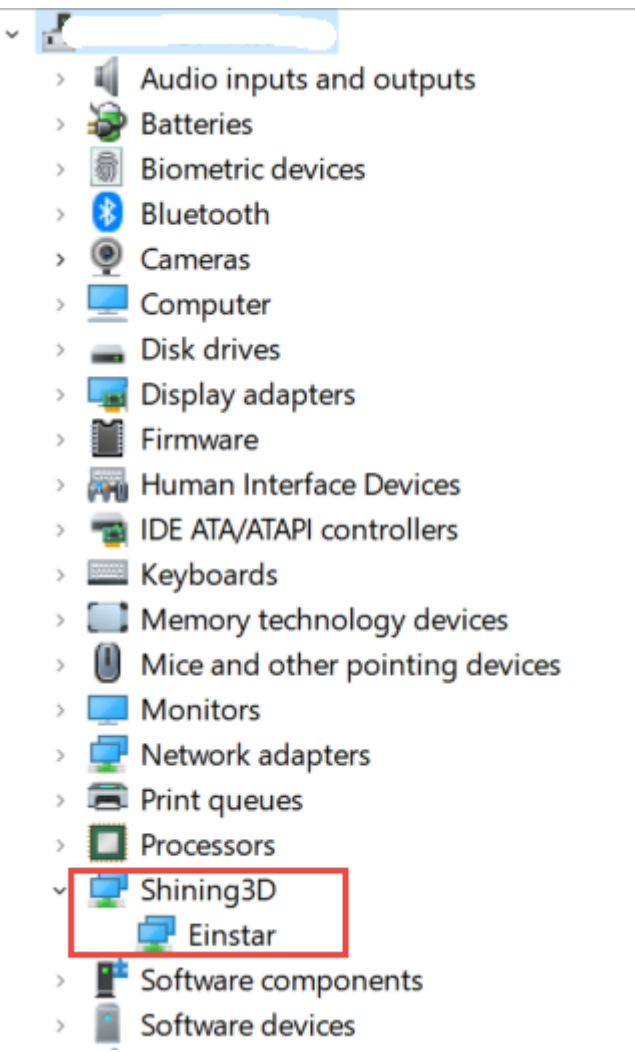

## Hold the scanner

Put on and tighten the wrist strap. Hold the scanner securely as shown in the picture.

<span id="page-12-0"></span>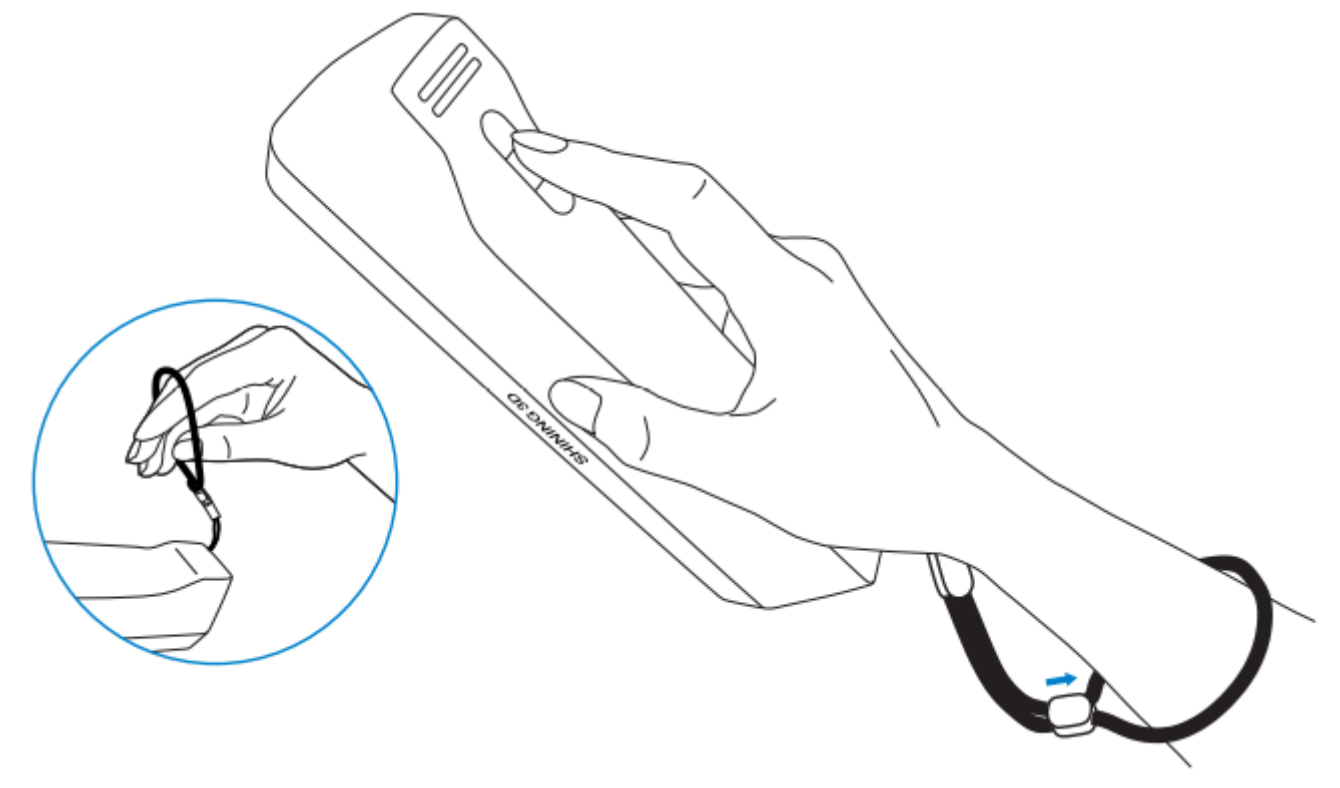

## Install software

To use the scanner, you need to install the **EXStar** software first (hereinafter referred to as the "software").

### <span id="page-13-0"></span>Computer & Operating system requirement

#### Recommended computer:

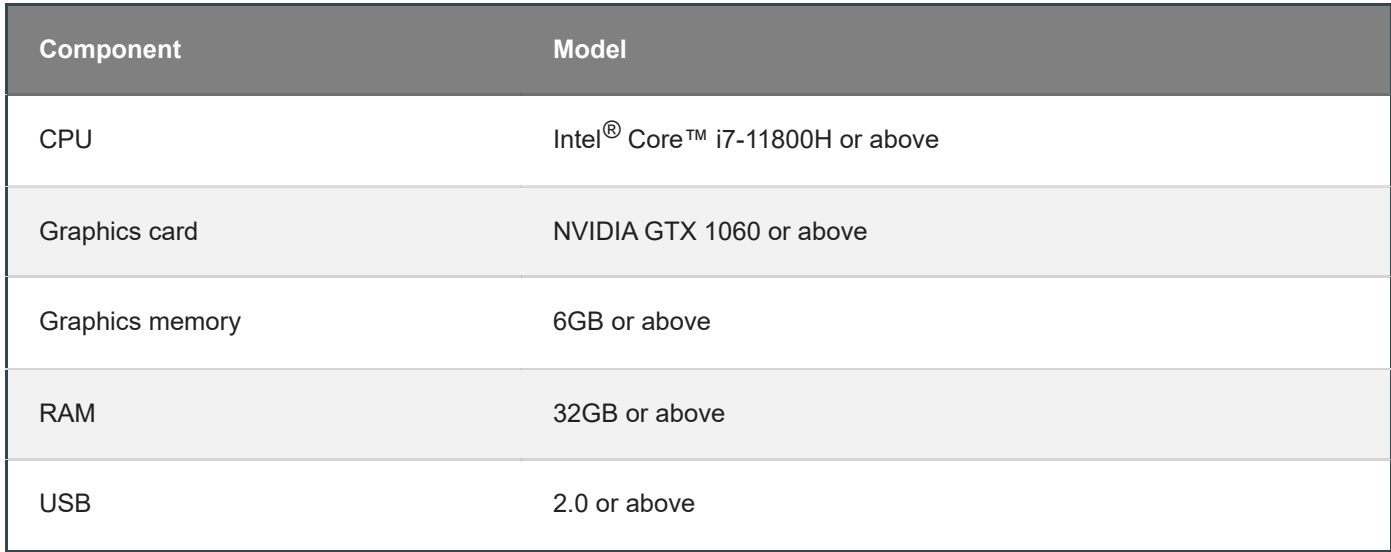

Recommended operating system: Windows 10, Windows 11 (both 64-bit only)

### <span id="page-13-1"></span>**CPU**

Improper computer configuration or hardware issues will cause CPU performance degradation and affect the user experience, it is recommended to use the CPU-Z tool to check CPU performance before starting scanning.

CPU-Z: https://www.cpuid.com/softwares/cpu-z.html [\(https://www.cpuid.com/softwares/cpu-z.html\)](https://www.cpuid.com/softwares/cpu-z.html)

Install and launch CPU-Z, follow the steps in below figure to get a CPU multi thread performance score. A score of **4000** or more is required.

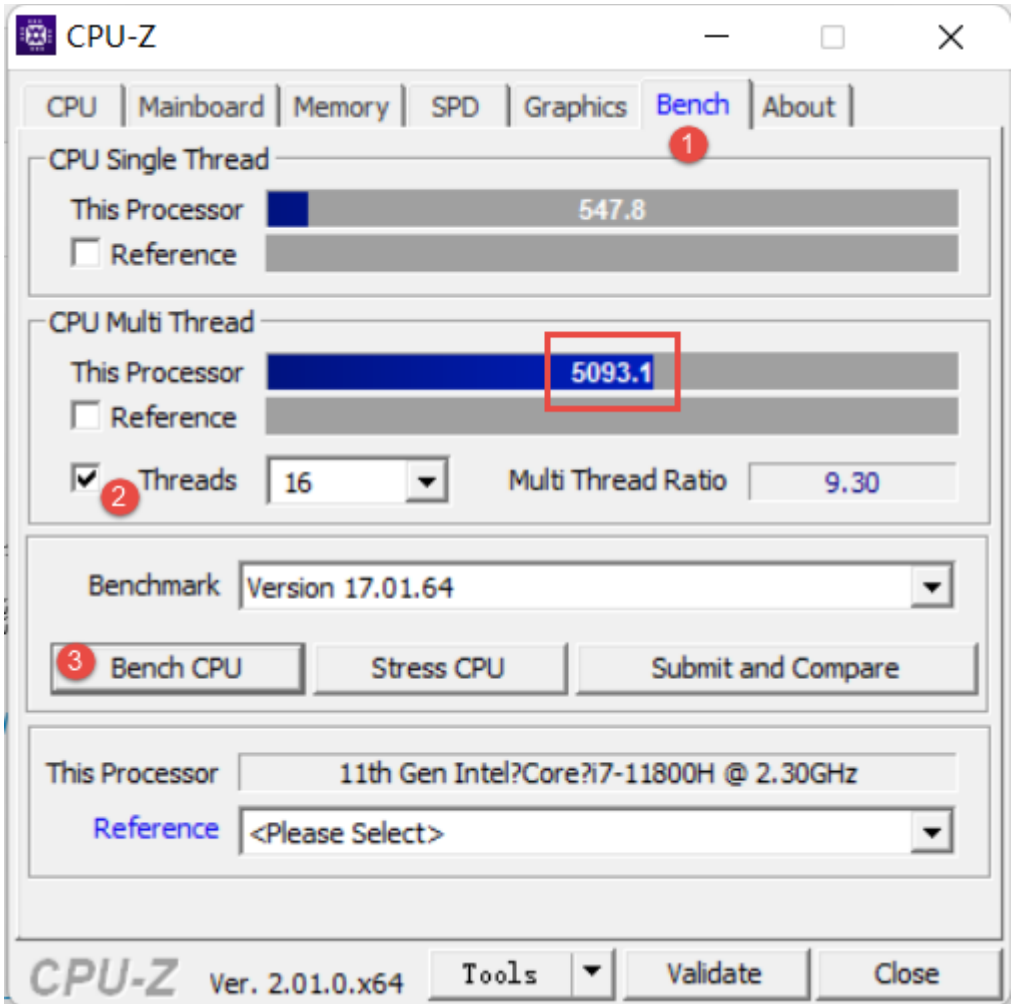

### <span id="page-14-0"></span>OpenGL

To use the scanner, you need a graphics card (integrated or discrete) which can support **OpenGL4.3** or above.

Use OpenGL Extensions Viewer [\(https://realtech-vr.com/home/glview\)](https://realtech-vr.com/home/glview) to check the OpenGL version, if it's lower than 4.3, please update the graphics card driver and check again, If it's still lower than 4.3, it means that the graphic card CAN NOT support the scanner.

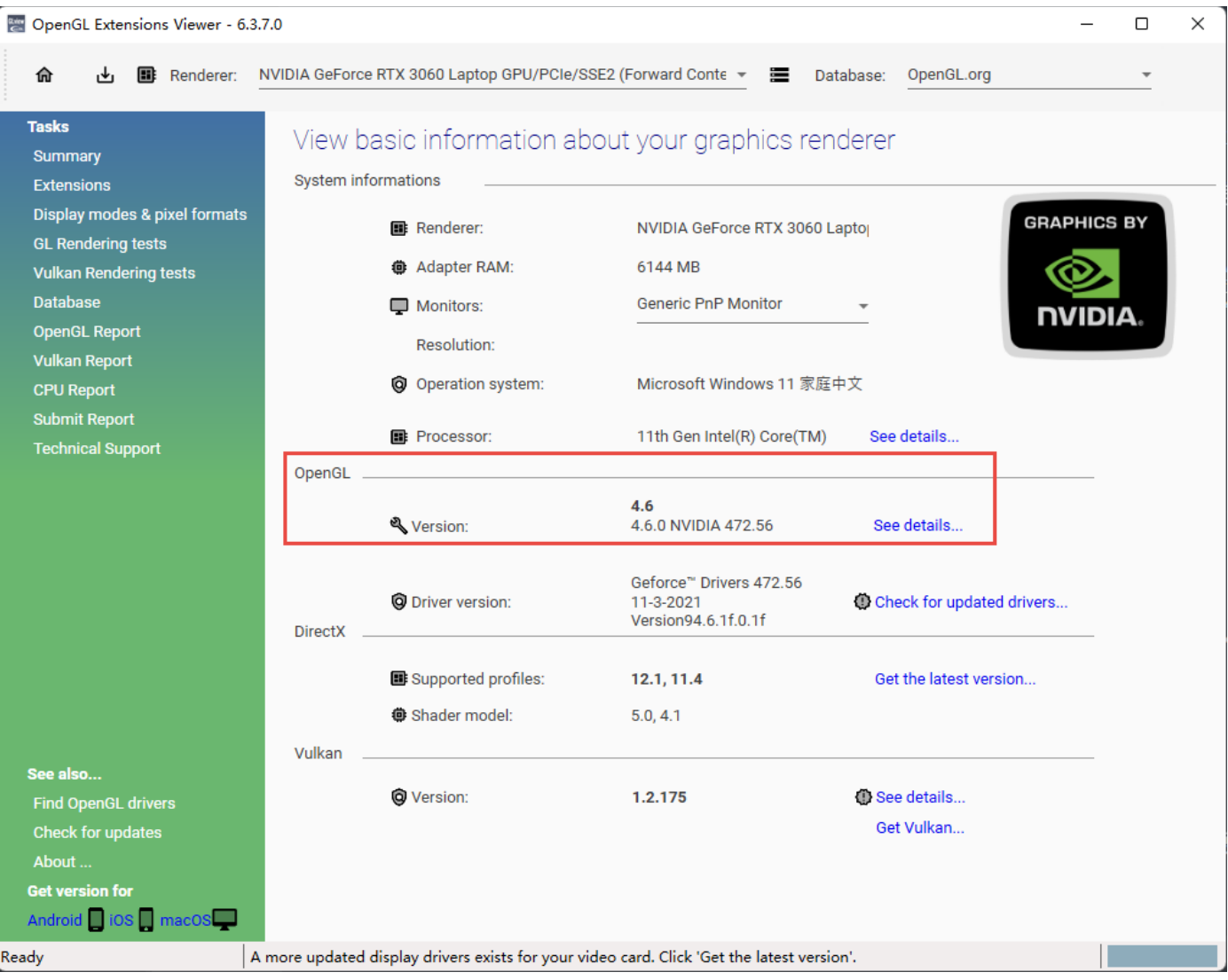

### <span id="page-15-0"></span>**GPU**

It is highly recommend to use a NVIDIA **[1](#page-17-2)** discrete graphics card for the scanner.

The NVIDIA discrete graphics card should support **CUDA10.2** or above.

Use **NVIDIA Control Panel** to get the CUDA version with follow steps.

- Launch **NVIDIA Control Panel**
- Go to **Help**>>**System information**>>**Components**.

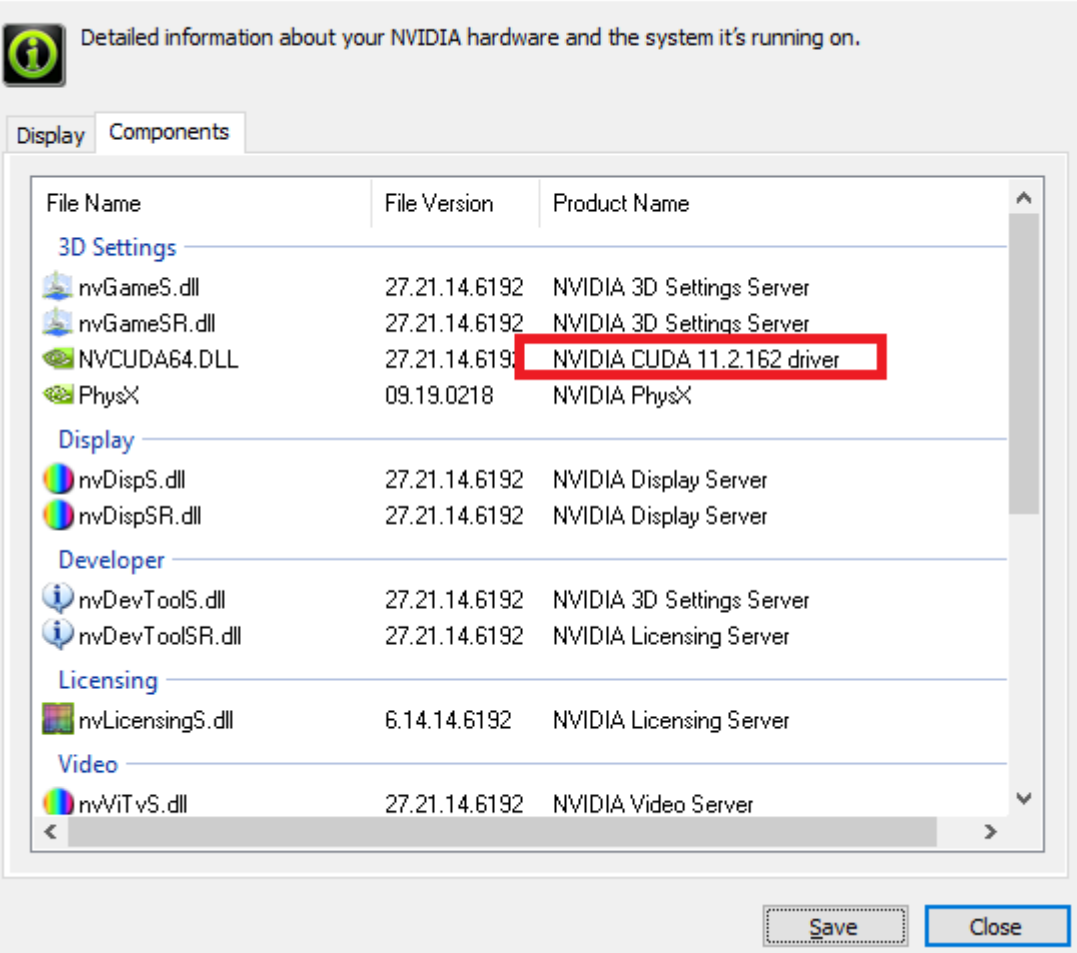

#### **Use a discrete graphics card on desktop**

Connect your monitor to the port of discrete graphics card on the back of your computer, OS will use the discrete graphics card automatically.

#### **Use a discrete graphics card on laptop**

- Launch **NVIDIA Control Panel** on your laptop.
- In **3D Settings** --> **Manage 3D Settings** --> **Global Settings**, select **High-performance NVIDIA processor** and **Apply**.

<span id="page-16-0"></span>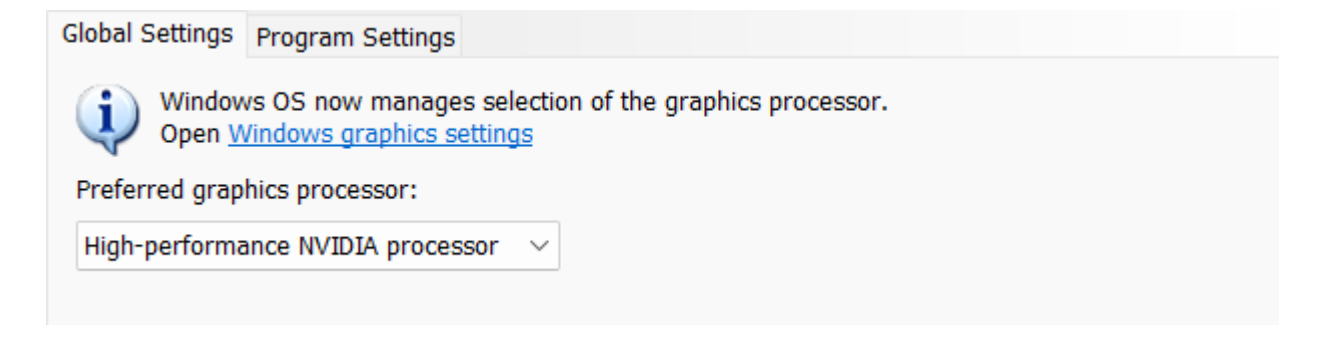

### Get the installation package

Please visit the following website to get the installation package. https://support.einstar.com/support/home [\(https://support.einstar.com/support/home\)](https://support.einstar.com/support/home)

### <span id="page-17-0"></span>Install the software

Please follow the installation wizard to install the software.

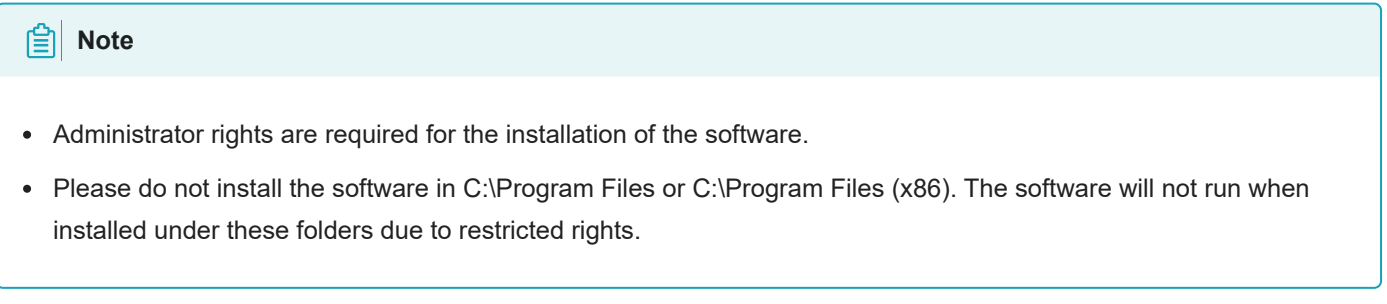

<span id="page-17-2"></span><span id="page-17-1"></span>1. We use CUDA from NVIDIA to get high scanning experience.  $\leftarrow$ 

## Activate the device

#### *A* Note

You need a Shining 3D User Account before activating the device.

### <span id="page-18-0"></span>Register for Shining 3D User Account

For new user, you need to register a Shining 3D User Account first, click **Register** in the pop-up window when launching EXStar, or click **Sign Up** in our Shining 3D User Account website: https://passport.shining3d.com/ [\(https://passport.shining3d.com/login?redirect=%2F\)](https://passport.shining3d.com/login?redirect=%2F)

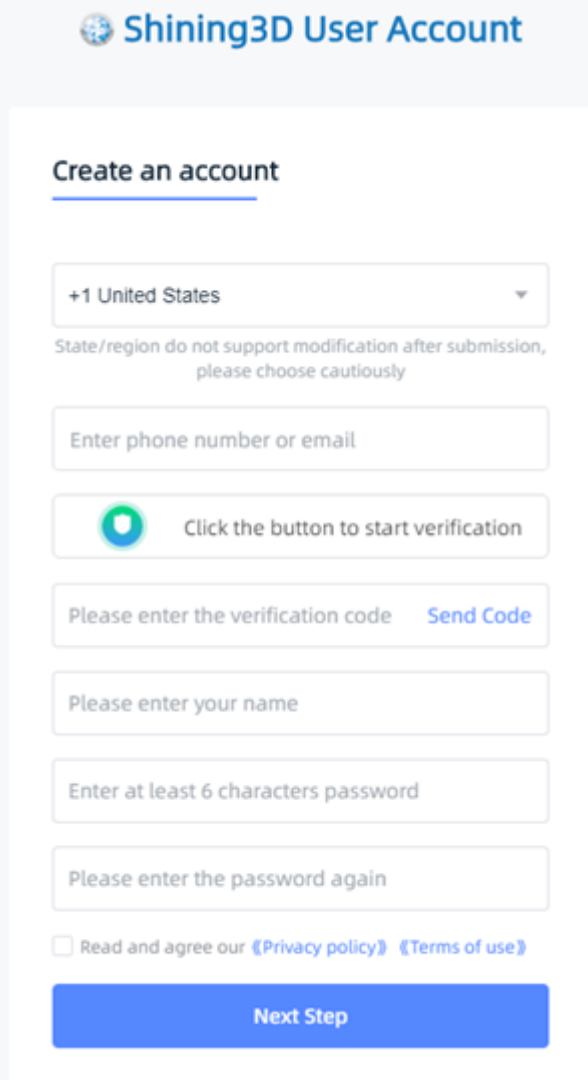

#### **A**<br> **Note**

- You need to enter valid email or phone number to get verify code for registration.
- Please enter correct user information for better service.
- Please read and then check **Privacy Policy** (Mandatory).

### <span id="page-19-0"></span>Log in Shining 3D User Account

Log in Shining 3D User Account from the pop-up window when launching EXStar.

If your computer failed to connect to the network:

●Check the network connection and click **Refresh** to reconnect to the network. It will jump back to the login interface after successfully connecting to the network.

●If your computer can not connect to the network successfully, click **offline activation** to directly perform the offline activation.

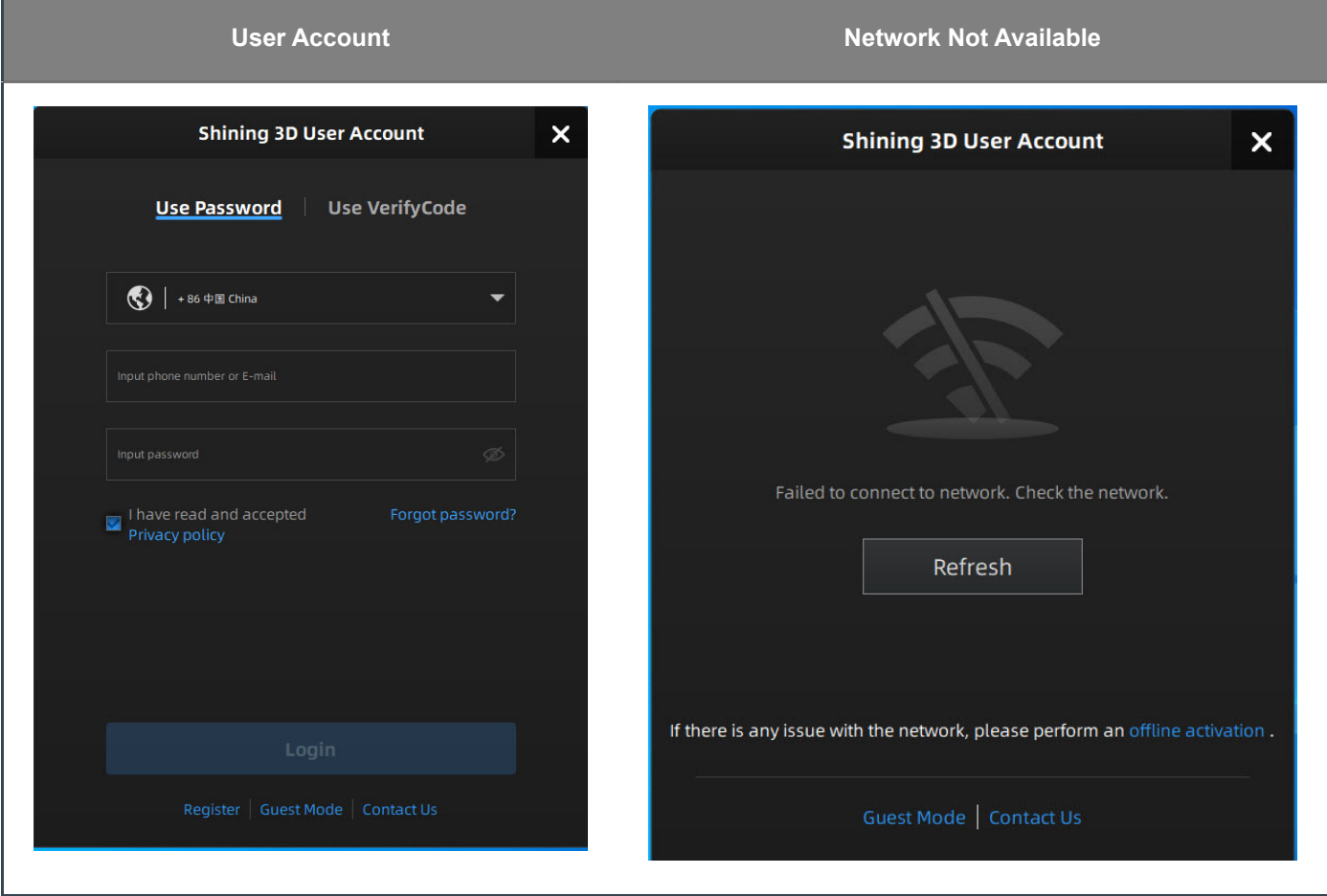

<span id="page-19-1"></span>Activate the device

<span id="page-19-2"></span>Online activation

If the computer is connected to the Internet, the activation will be processed automatically after you login Shining 3D User Account.

#### <span id="page-20-0"></span>Offline activation

You need another computer which is connected to Internet to help you finish the offline activation.

Click **offline activation** to enter the activation wizard.

1.Connect scanner to the computer with no network, export C2V file.

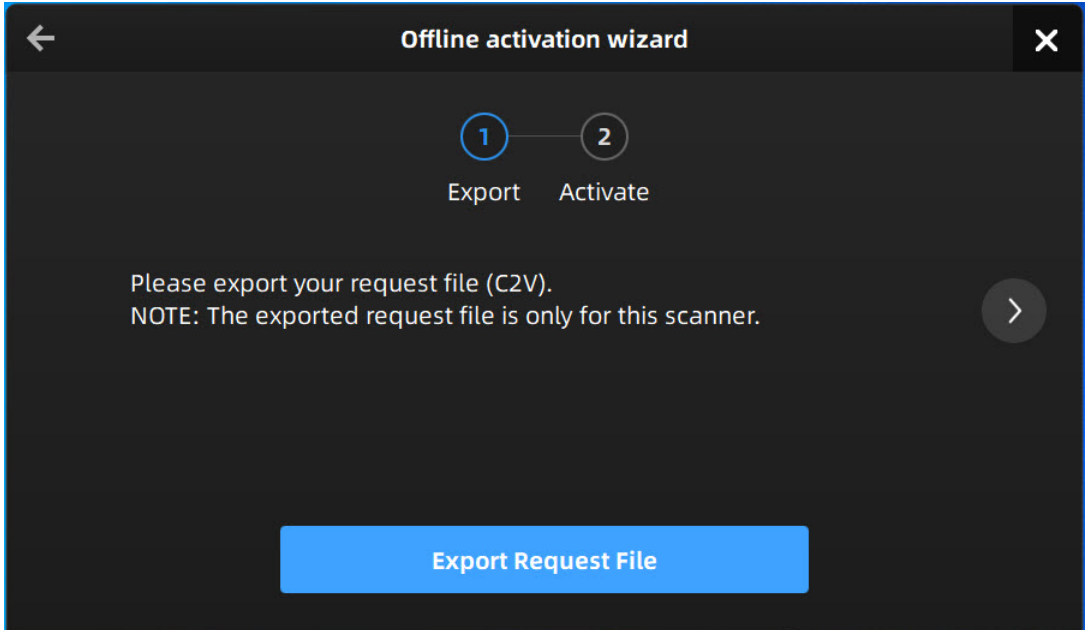

2.Copy the C2V file to the other computer which is connected to Internet.

3.On the computer with network, login https://passport.shining3d.com/ [\(https://passport.shining3d.com/login?](https://passport.shining3d.com/login?redirect=%2F) redirect=%2F) , upload your C2V file in **offline activation** page, complete the information then click **Activate** button to go to download page.

4.Copy the V2C file to the computer with no network, import the file into the software.

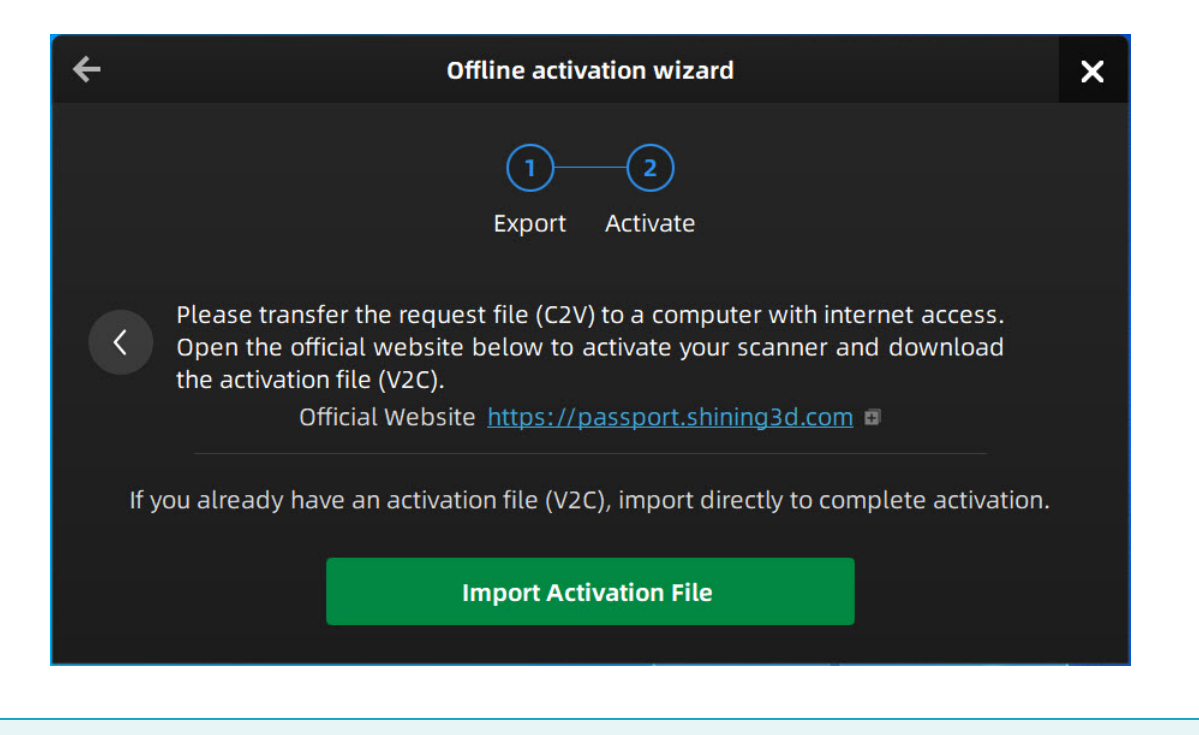

#### **A** Note

<span id="page-21-0"></span>If you fail to activate the device in neither way, please contact your supplier or our support team [\(https://support.einstar.com/\)](https://support.einstar.com/) .

## Upgrade

When new software is released, you will get prompted when launching the software. If the firmware in the software is newer than that in the scanner, you will get prompted too.

### <span id="page-22-0"></span>Firmware upgrade

The firmware is running on the scanner, it will be upgraded for better performance, stability or bug fixing.

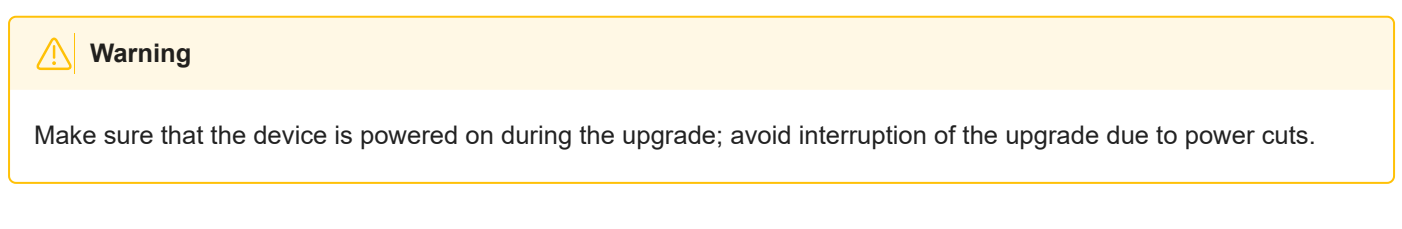

When the scanner is connected, the software will automatically detect the firmware. If the firmware does not match, it will prompt you to upgrade the firmware. Click **Yes** to upgrade.

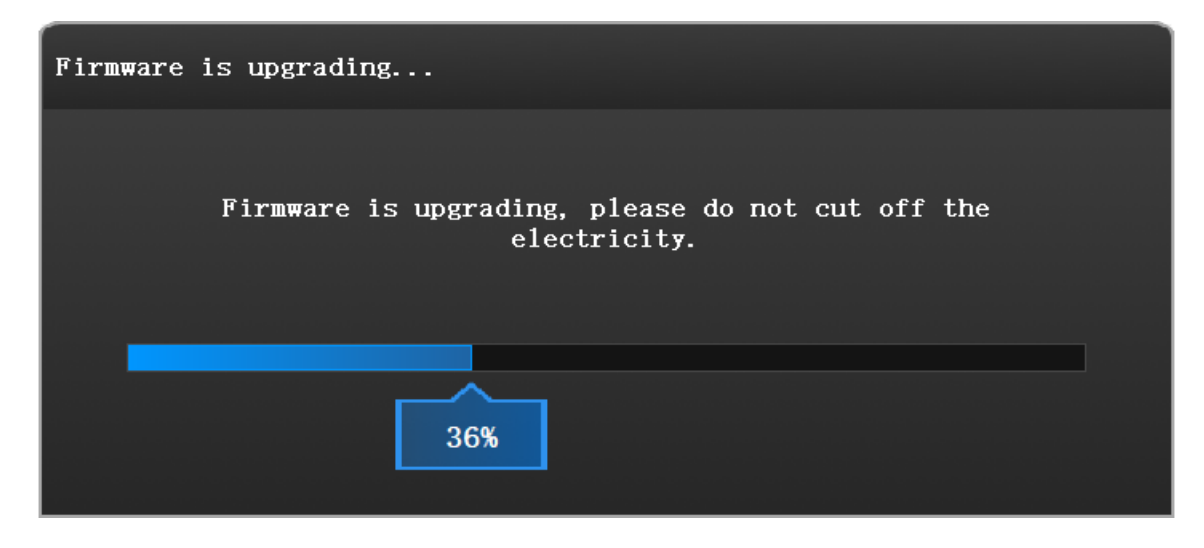

### <span id="page-22-1"></span>Software upgrade

Software upgrade is to optimize software performance, add new functions or bug fixing.

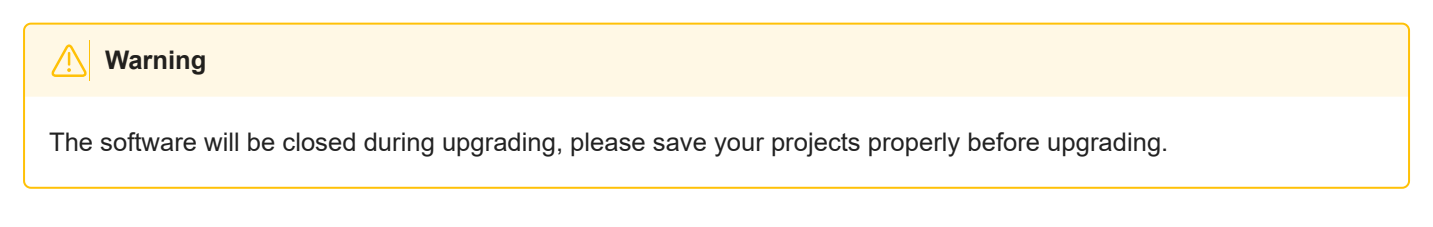

It is highly recommended to use the latest version of software. If not, a reminder will pop up immediately when you launch the software.

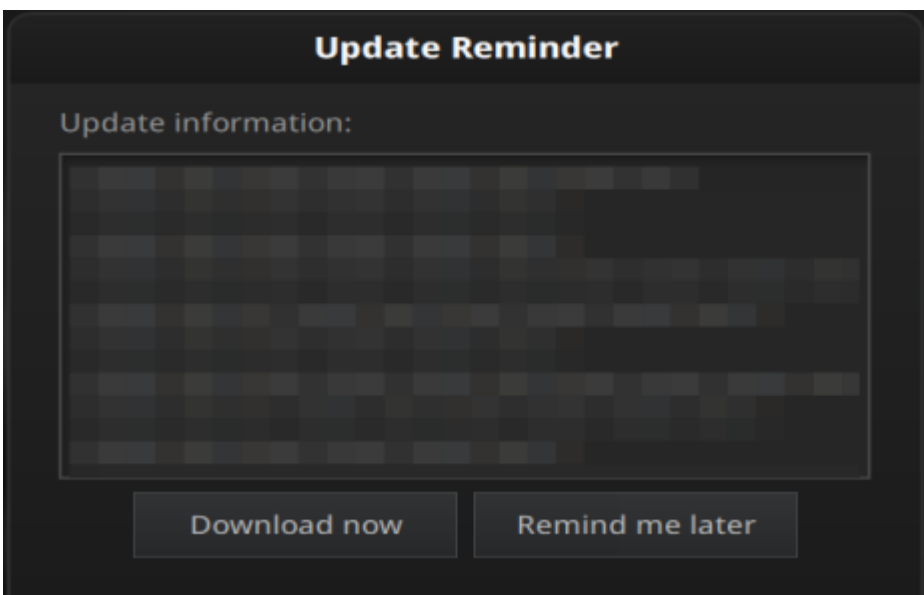

Click **Download Now** will download the new installation package in the background, you can continue using the software. Please do not close the software before the download has finished. Once it finished, the following prompt will show.

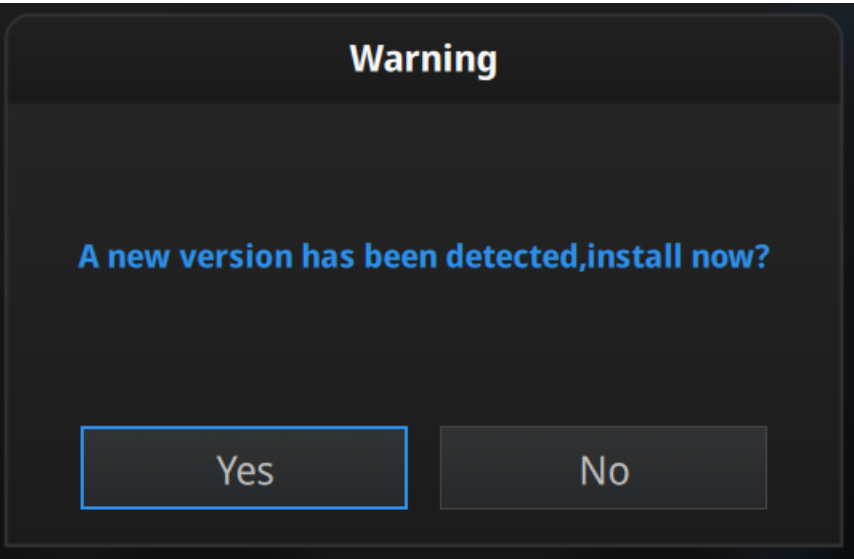

<span id="page-23-0"></span>Click **Yes** to start the installation of the new version.

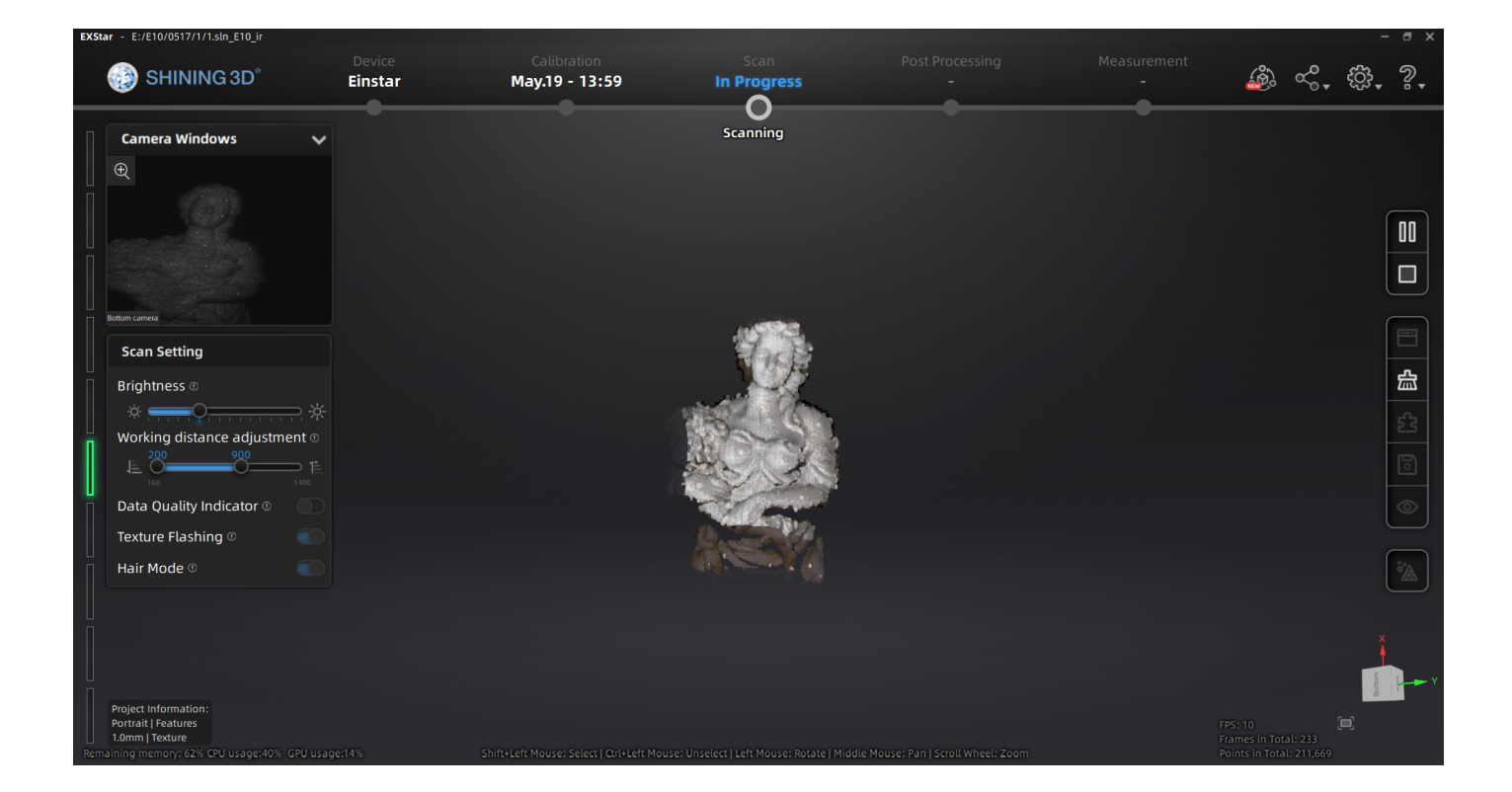

## <span id="page-24-0"></span>Navigation bar

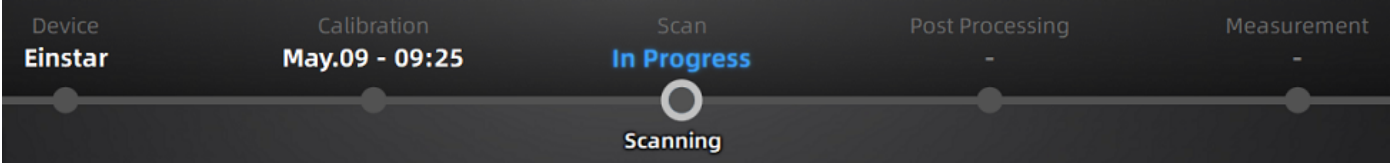

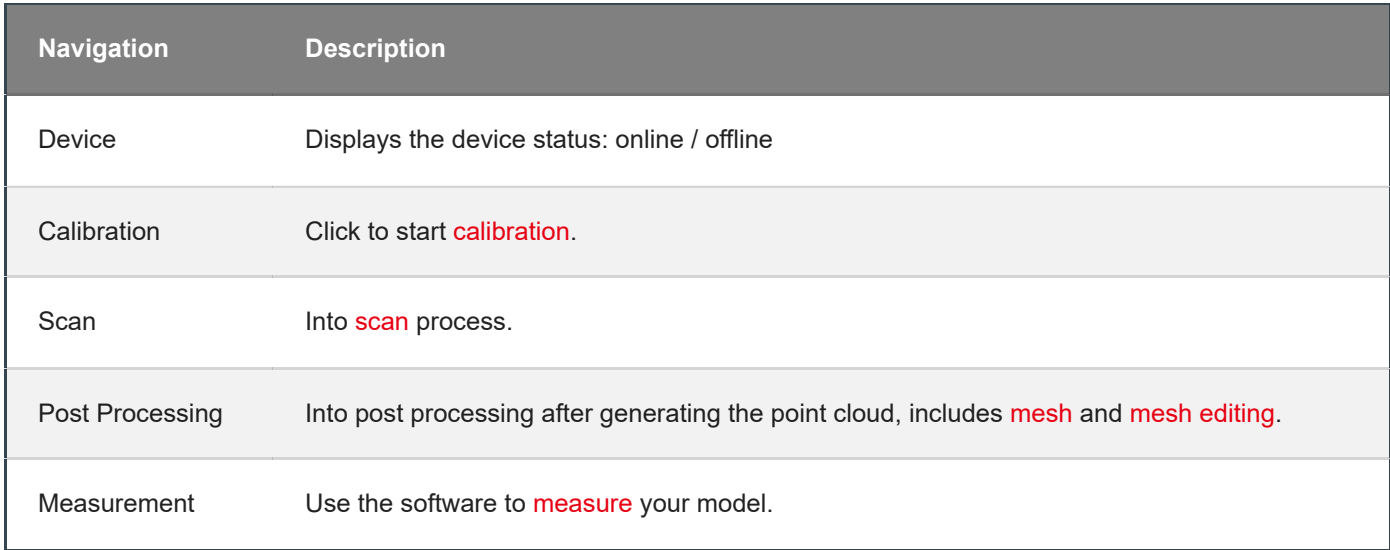

## <span id="page-24-1"></span>Settings and feedback

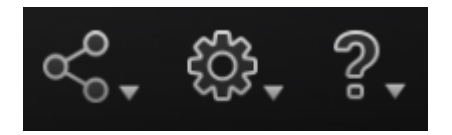

### <span id="page-25-0"></span>Social

![](_page_25_Picture_270.jpeg)

### <span id="page-25-1"></span>**Settings**

<span id="page-25-2"></span>![](_page_25_Picture_271.jpeg)

### Help

![](_page_26_Picture_231.jpeg)

## <span id="page-26-0"></span>Other component

![](_page_26_Picture_232.jpeg)

![](_page_27_Picture_109.jpeg)

<span id="page-27-0"></span> $\mathsf{l}$ 

## Quick guide

- 1. Create a [project group](#page-38-1), setup [project settings](#page-40-0).
- 2. Set [scan parameters](#page--1-0) while [preview](#page-44-0) .
- 3. [Scan](#page-44-0) and [generate point cloud](#page-45-1).
- 4. [Mesh.](#page--1-0)
- <span id="page-28-0"></span>5. [Save](#page-57-1) the scan data.

## <span id="page-29-0"></span>**Calibration**

<span id="page-29-1"></span>With **calibration**, the scanner parameters are recalculated, which not only ensures the accuracy of the scanner, but also improve the quality of scanning.

 $\checkmark$ 

#### **Note**

Calibration is required under the following conditions:

- When the scanner is used for the first time.
- The scanner was severely shaken or shocked, such as shocked during transportation.
- Severe accuracy reduction, such as frequent errors in alignment or unrecognized markers.
- Incomplete data is acquired during the scanning or serious deterioration of the quality of scanned data.
- When the scanner is NOT calibrated more than 14 days, the software will prompt you to do calibration.

#### **Warning**

- The calibration board is matched to the device. Doing the calibration with an incorrect calibration board will fail to generate good scan data or optimum accuracy.
- Always make sure that both sides of the calibration board are clean and free of scratches.
- Do not place heavy objects or sundries on the calibration board.
- Keep the calibration board away from corrosives, metals and sharp objects to avoid corrosion or damage.
- It is not recommended to wipe the calibration board. When cleaning the board becomes very necessary, gently wipe it with a piece of a clean damp cloth. Do not use a cloth with chemicals or alcohols to wipe the calibration board.
- After using the calibration board, put it in a flannel bag.

#### <span id="page-30-0"></span>**Steps**

Follow the steps of the calibration wizard in the software. You need to calibrate the scanner from 5 different directions.

- 1. Place the calibration board horizontally, with its front site (white with markers) lying towards up.
- 2. Place the scanner in the same position as shown in the software.
- 3. Press the scan button on the scanner to start calibration.
- 4. Move the device slowly and adjust the distance between the scanner and the calibration board according to the height indicating box.

![](_page_30_Picture_13.jpeg)

- 5. Keep moving until all height boxes turn green.
- 6. Place the scanner in the next position and repeat step3 to step5.
- 7. Check the calibration result.

![](_page_31_Picture_0.jpeg)

#### **Note**

- If the calibration fails, please try it again from step1.
- If you cannot get the pass result anyway, please contact your supplier or our support team  $\bullet$ [\(https://support.einstar.com/\)](https://support.einstar.com/) .

### <span id="page-31-0"></span>White balance

#### <span id="page-31-1"></span>**Steps**

- 1. Place the calibration board on a horizontal flat surface with its back site (white) lying towards up.
- 2. Hold the scanner face to the center of board in upright position.
- 3. Press the scan button on the scanner to start calibration.
- 4. Keep moving the scanner up and down slowly until the scanner takes a photo automatically, which indicates that the distance is optimal.

![](_page_32_Picture_0.jpeg)

5. After finishing the white balance calibration, click Next on the following pop-up for entering the scan mode.

![](_page_32_Picture_2.jpeg)

- Do not do white balance or scan under strong light, it may cause color deviation.
- If white balance fails, please try it again.  $\bullet$
- If you cannot get the pass result anyway, please contact your supplier or our support team [\(https://support.einstar.com/\)](https://support.einstar.com/) .

## **Workflow**

Below is the workflow of the scanner. There are two different workflows: Basic workflow, Global marker workflow.

The basic workflow can fulfill most of your needs, if you want higher accuracy, you can use global marker workflow.

![](_page_34_Figure_1.jpeg)

<span id="page-35-0"></span>![](_page_35_Figure_1.jpeg)

## Preparation

Object has good geometry or texture features will get scanned easily and fast with good quality. If not, you need to do some preparation before scanning.

#### **A**<br> **Note**

Not recommend to scan following objects:

- Moving or vibrating objects, which cause the shape of object changed during scanning process.
- Soft material object.
- Lattice structures with many small deep holes.

### <span id="page-36-0"></span>Preparation for portrait scan

<span id="page-36-1"></span>**Hair** 

![](_page_36_Picture_9.jpeg)

<span id="page-36-2"></span>

 $\checkmark$ 

## Preparation for different object

<span id="page-37-0"></span>![](_page_37_Picture_141.jpeg)

## Project and project group

## <span id="page-38-0"></span>Project group

To start scanning, you need to create / open a **project group**. Project group is the standard file structure of the software, it contains one project or more. Each project contains the scan data of its own.

![](_page_38_Picture_527.jpeg)

### <span id="page-38-1"></span>Create project group

Two ways to create a project group:

![](_page_38_Picture_6.jpeg)

- 1. Before scanning, click **scan** in navigation bar, then click **new project group** in prompt.
- 2. In **scan** window, click **project group** in side bar, then click **new project group** in prompt.

<span id="page-38-2"></span>In the prompt window, name the project group and **new** to the path you choose, all the scan data will be saved to the folder with the name you just set.

### Open project group

#### **A**<br> **Note**

Current project group will be saved automatically.

Two ways to open a project group:

- 1. Before scanning, click **scan** in navigation bar, then click **open project group** in prompt.
- 2. In **scan** window, click **project group** in side bar, then click **open project group** in prompt.

In the prompt window, select the project group file and then **open**.

![](_page_39_Picture_7.jpeg)

### <span id="page-39-0"></span>Project

Consider each **project** as a part of the **project group**. All operations of project can be done by the following buttons.

![](_page_39_Picture_10.jpeg)

<span id="page-40-0"></span>![](_page_40_Picture_307.jpeg)

## Project setting

Einstar support two scan modes: **Portrait scan**, **Object scan**.

![](_page_41_Picture_2.jpeg)

You need to choose scan mode when you create the project. With different scan mode, the settings below will be different.

![](_page_41_Picture_4.jpeg)

You can select **Medium and large object [1](#page-42-1)** or **small object [2](#page-42-2)** under object scan mode.

### <span id="page-41-0"></span>Alignment

![](_page_41_Picture_507.jpeg)

#### *<u>El</u>* Note

**FEATURE ALIGNMENT** uses object geometric features for auto aligning during scanning. Rich features on the object are required for this mode.

**TEXTURE ALIGNMENT** uses objects surface texture to align the scans. Texture Scan is required to select if you want to use texture align.

**GLOBAL MARKERS ALIGNMENT** uses global markers file to help align the scans. You may add a existed global markers file or scan one.

<span id="page-41-1"></span>**HYBRID ALIGNMENT** uses features, texture or markers to align the scans. Use the function to avoid alignment error in some target parts. By this alignment, we don't need to place the markers all over the part, but only on the region where has less geometry.

### Resolution

![](_page_42_Picture_229.jpeg)

 $\boxed{=}$  Note

- With smaller setting value, you will get more detail, but will lead to larger file size and longer processing time.
- Resolution cannot be changed once the project group been created.

### <span id="page-42-0"></span>**Texture**

![](_page_42_Picture_230.jpeg)

![](_page_42_Picture_231.jpeg)

<span id="page-42-1"></span>1. Object size larger than 200mm X 200mm X 200mm.  $\leftarrow$ 

<span id="page-42-2"></span>2. Object size between 100mm X 100mm X 100mm and 200mm X 200mm X 200mm.  $\leftrightarrow$ 

## Scan setting **Scanning**

Following parameters can be set when scanning.

## <span id="page-43-0"></span>**Brightness**

Adjust the brightness for different material / color of the object to get better scan data.

![](_page_43_Picture_4.jpeg)

### <span id="page-43-1"></span>Working distance

Use short working distance to get more detail, but need more time to scan the whole object.

Use long working distance to get large FOV, scan time will be shorter, but will lose some detail of the data.

<span id="page-43-2"></span>![](_page_43_Picture_202.jpeg)

## Other function

<span id="page-44-0"></span>![](_page_44_Picture_200.jpeg)

## **Scanning**

### <span id="page-45-0"></span>Preview / Scan / Pause

You can always switch in these 3 status with the trigger on the scanner, or click the button in the software. The basic switch order is: **Preview** -- **Scan** -- **Pause**

![](_page_45_Picture_326.jpeg)

![](_page_45_Picture_4.jpeg)

Preview

### <span id="page-45-1"></span>Generate point cloud

When you finish the scan, you can **Generate Point Cloud [1](#page-46-1)** or **Optimize and Generate Point Cloud [2](#page-46-2)** . You may want to edit the [data](#page-46-0) later.

#### *<u>All</u>* Note

The time it takes to generate point cloud depends on the data size of your project and the hardware configuration of your PC.

- <span id="page-46-1"></span>1. To generate point cloud directly without any optimization, will be fast and less memory been used; Only available in **Object Scan**.
- <span id="page-46-2"></span><span id="page-46-0"></span>2. Optimize then generate point cloud, suggest choosing this option when you have higher accuracy requirement or when there is layering problem caused by accumulated aligning errors during scanning.  $\leftarrow$

## Scan data edit

We provid functions to edit the scan data when you pause scanning or after you generate point cloud.

![](_page_47_Picture_2.jpeg)

![](_page_47_Picture_272.jpeg)

![](_page_47_Picture_273.jpeg)

![](_page_48_Picture_276.jpeg)

![](_page_48_Picture_277.jpeg)

![](_page_48_Picture_278.jpeg)

## <span id="page-48-0"></span>Cutting plane

Cutting plane is very useful when a base needs to be removed during scanning.

<span id="page-48-1"></span>After setting cutting plane, there will be no more data scanned below the cutting plane.

### Create cutting plane

Three methods to create cutting plane:

![](_page_49_Picture_422.jpeg)

### <span id="page-49-0"></span>Set cutting plane

<span id="page-49-1"></span>![](_page_49_Picture_423.jpeg)

## Scan functions

Before or after scanning, you can access the other scan functions through the sidebar function buttons.

<span id="page-50-0"></span>![](_page_50_Picture_177.jpeg)

## Align point cloud

This is how you align multiple projects in one project group.

Click **on the right side of the interface to enter the project alignment interface.** 

![](_page_51_Picture_476.jpeg)

### **Note**

You should **generate point cloud** before doing **align**.

## Post processing

## Mesh

Meshing is to convert the point cloud into a triangular mesh surface. The data after mesh can be directly used for rendering, measurement or printing.

### <span id="page-52-0"></span>Mesh type

![](_page_52_Picture_211.jpeg)

## **Note**

- Half watertight mesh: Holes with a diameter less than or equal to the *resolution x 5* will be filled.
- <span id="page-52-1"></span>Watertight mesh: Only in watertight mesh can set model quality.

## Mesh optimization

![](_page_53_Picture_360.jpeg)

![](_page_54_Picture_131.jpeg)

<span id="page-54-0"></span>Click Apply to confirm the settings and start meshing, you can click **C** to restore or click **Confirm** to confirm the mesh result. Click **Cancel** to restore and exit the function.

## Mesh editing

## <span id="page-55-0"></span>Left panel

 $\frac{1}{2}$ 

 $\overline{\phantom{a}}$ 

Click **+** to open each function.

![](_page_56_Picture_590.jpeg)

![](_page_57_Picture_251.jpeg)

## <span id="page-57-0"></span>Bottom panel

![](_page_57_Picture_2.jpeg)

| <b>Icon</b>  | <b>Function</b> | <b>Instruction</b>                     |
|--------------|-----------------|----------------------------------------|
| $\bigotimes$ | Select Visible  | To select data on the front view only. |
| $\bigotimes$ | Select through  | To select data all through.            |
|              |                 |                                        |

**Adder** Note

<span id="page-57-1"></span>The other editing functions are the same as point cloud [editing](#page-46-0)

## Right panel

<span id="page-58-0"></span>![](_page_58_Picture_173.jpeg)

## **Measurement**

You can measure on the model you just scanned, or you can open a model file to do the measurement, the software supports .stl, .obj, .ply files.

### <span id="page-59-0"></span>Create features

To use **3-2-1 System [Movement](#page-60-1)**, you need to create features first. There are three kinds of features you can create: point, line and plane.

### <span id="page-59-1"></span>Point

Two methods to create a point: **Selected Points**, **Line-Plane Intersection**. You can select different method from drop-down menu.

![](_page_59_Picture_379.jpeg)

#### <span id="page-59-2"></span>Line

Two methods to create a line: **Point-Point**, **Plane-Plane Intersection**.

![](_page_60_Picture_545.jpeg)

### <span id="page-60-0"></span>Plane

Three methods to create a plane: **3 Points Fit**, **Point-Line Fit**, **Best Fit**.

![](_page_60_Picture_546.jpeg)

### <span id="page-60-1"></span>Movement

Use this mode to modify the alignment of the data to the global coordinate. This action is useful for post processing or reverse engineering.

The transformations do not affect the shape and size.

![](_page_61_Picture_612.jpeg)

<span id="page-61-0"></span>![](_page_61_Picture_613.jpeg)

### **Measure**

Three kind of measurements can be done in the software: **Distance**, **Surface area** and **Volume**.

![](_page_62_Picture_301.jpeg)